## הורדה ויצירת משתמש Teison My

.1 לאחר שעמדת הטעינה מותקנת ומוכנה לעבודה, יש להוריד את אפליקציית Teison My באמצעות סריקת ה-QR קוד בעזרת הטלפון החכם.

<span id="page-0-0"></span>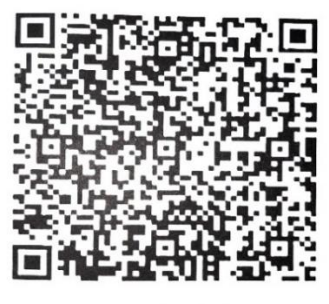

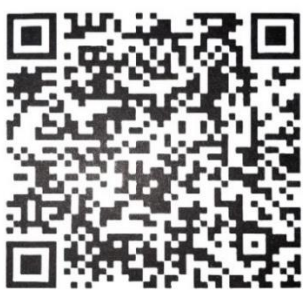

**IOS** 

Android

.2 בכניסה הראשונה, אנא וודאו שהבלוטות')Bluetooth )מופעל בטלפון החכם, האפליקציה תבקש גישה למיקום ולבלוטות', ללא האישור האפליקציה לא תוכל להתחבר אל המטען.

**IOS:** יש לאפשר מיקום, ללחוץ על "Home "ולאפשר בלוטות'.

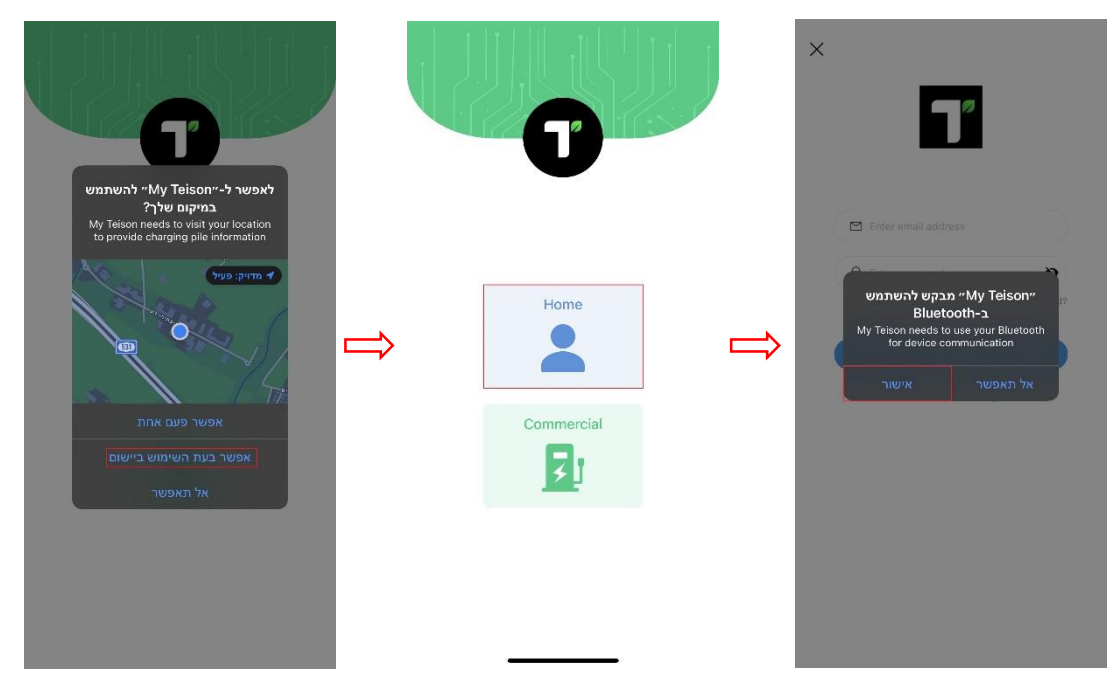

## **אנדרואיד:** יש לאפשר מיקום מדויק, לאפשר זיהוי מכשירים קרובים, לאפשר גישה לתמונות ומדיה ולאחר מכן לחיצה על "Home".

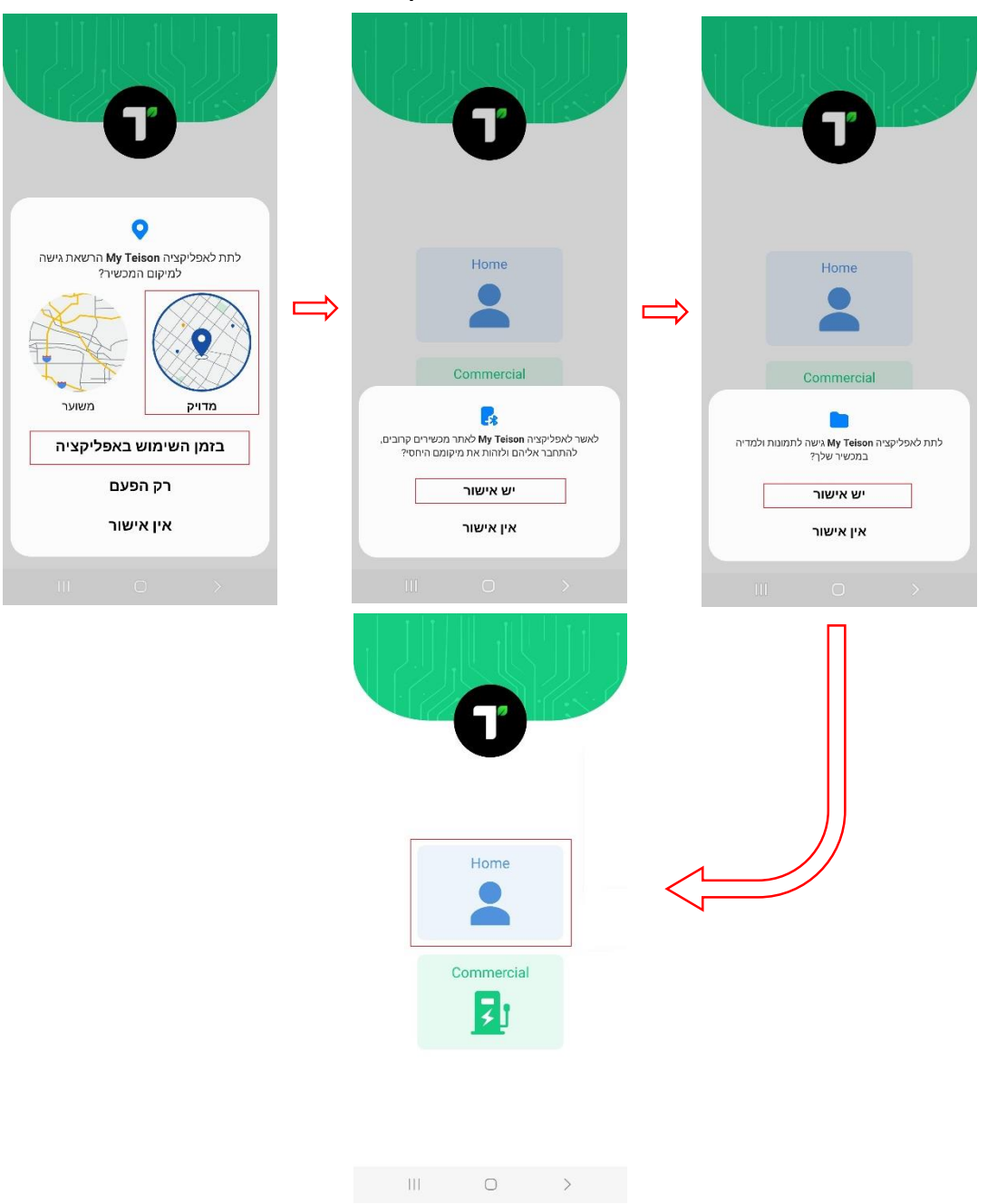

.3 יש להירשם לאפליקציה על ידי לחיצה על "Register", למלא את הפרטים הנדרשים ולחיצה על "Register "שוב, ולוודא שהתקבלה ההודעה כמו בתמונה הימנית)הודעה האומרת שנשלחה הודעה לכתובת המייל שהוזנה). לאחר שהתקבלה ההודעה במייל, יש ללחוץ על הקישור " " שמופיע בגוף ההודעה, על מנת לאשר את המשתמש שיצרתם.

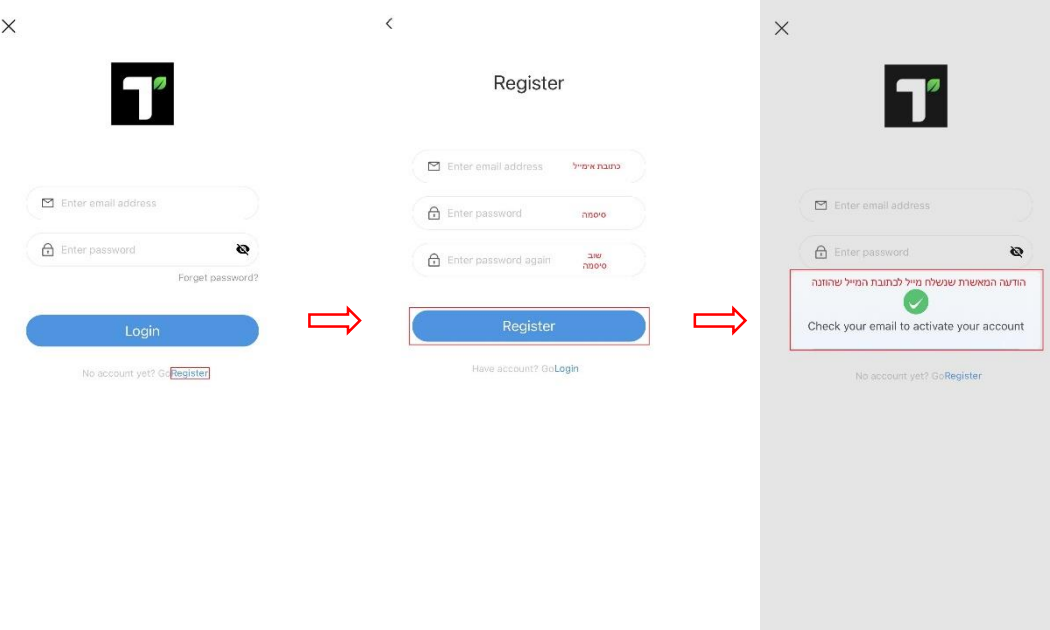

לאחר יצרת המשתמש ואישורו, יש להתחבר לאפליקציה באמצעות המשתמש שיצרתם מהמסך שבתמונה השמאלית.

## קישור המשתמש אל עמדת הטעינה

1. מהמסך הראשי, יש ללחוץ על "Use immediately", לאחר מכן לחיצה על 3 הנקודות שבצידו הימני העליון של המסך ) (בכדי להגיע אל מסך הניהול)Management), ולאחר מכן לחיצה על "binding Offline", על מנת לקשר את העמדה אל החשבון. ללא לחיצה על "binding Offline", עמדת הטעינה לא תהיה מקושרת אל החשבון וניתן להתחבר אליה ללא אישור הבעלים.

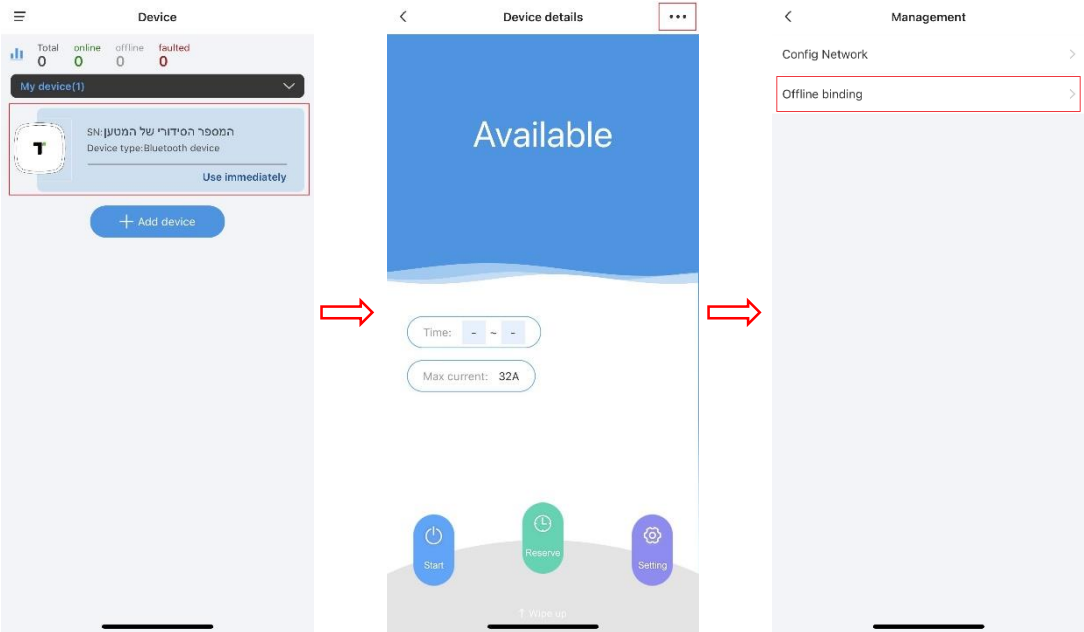

בכדי להגיע לדף פרטי המכשיר)details Device )לאחר קישור העמדה, יש ללחוץ על החץ $( \; \langle \; \; \rangle )$  שנמצא בצידו השמאלי העליון של המסך.

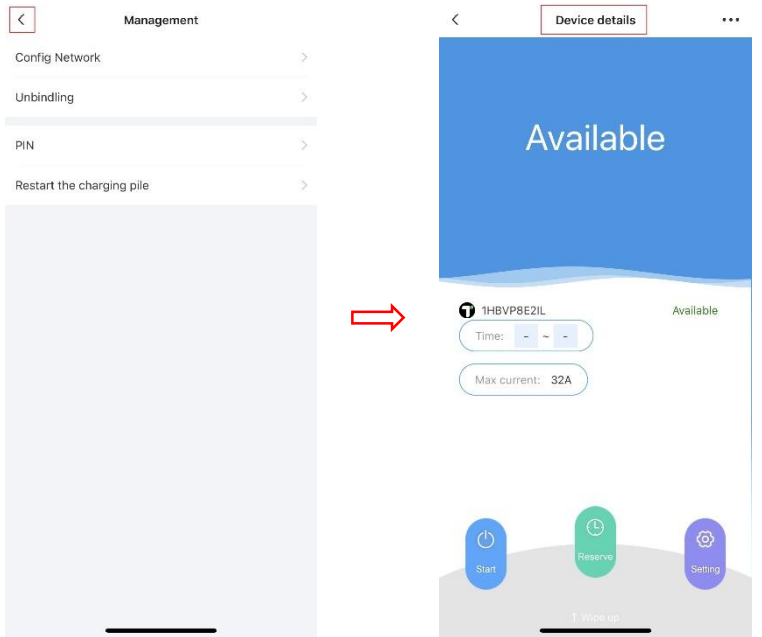

.2 לאחר סינכרון עמדת הטעינה אל המשתמש, יש לבחור את אופן העבודה של עמדת הטעינה מבין שלושת האפשריות: בלוטות')Bluetooth) )Online(Wi-Fi רשת חיבור וטעינה)Play & Plug ) ולעקוב אחר ההוראות, לפי בחירתכם.

## לאחר סיום סינכרון עמדת הטעינה אל המשתמש, העמדה תהיה מחוברת בבלוטות')Bluetooth).

# הוראות עבודה למצב בלוטות')Bluetooth)

כאשר עמדת הטעינה עובדת עם בלוטות' ניתן:

- להגדיר זרם טעינה מקסימלי.
- להגדיר זמן טעינה מדויק)הכולל תאריך ושעה, שתקף לטעינה בודדת(.
- להפיק קוד PIN, על מנת לאפשר למשתמש נוסף להשתמש בעמדת הטעינה.

## התחלת טעינה:

חבר את ידית הטעינה אל הרכב,

לתחילת הטעינה, יש ללחוץ על "Start", ולסיום יש ללחוץ על "Stop". במידה ורוצים לראות נתונים בזמן טעינה, יש להחליק את המסך מלמטה בכדי להציג את הנתונים. לאחר סיום הטעינה, ניתן להוציא את ידית הטעינה מהרכב.

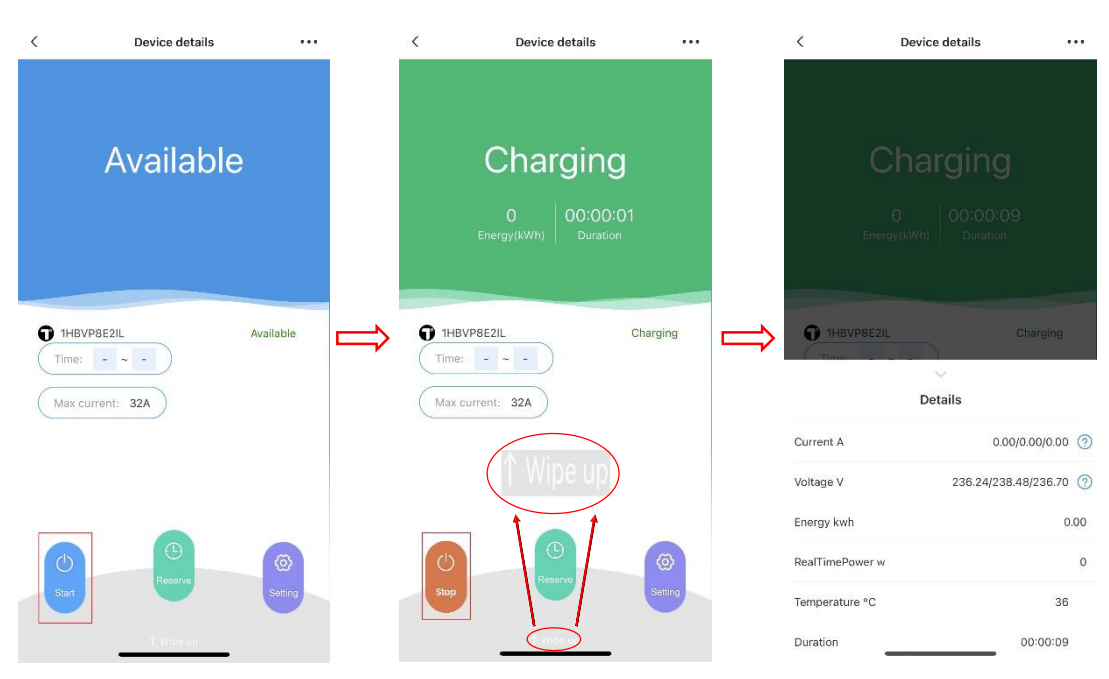

#### הגדרת זרם טעינה מקסימלי:

ניתן להגדיר זרם טעינה מקסימלי, על ידי לחיצה על "Setting", לאחר מכן "current Working", ובתיבה שנפתחה ניתן לרשום או לברור את הזרם המקסימלי, בין A6 לבין A.32

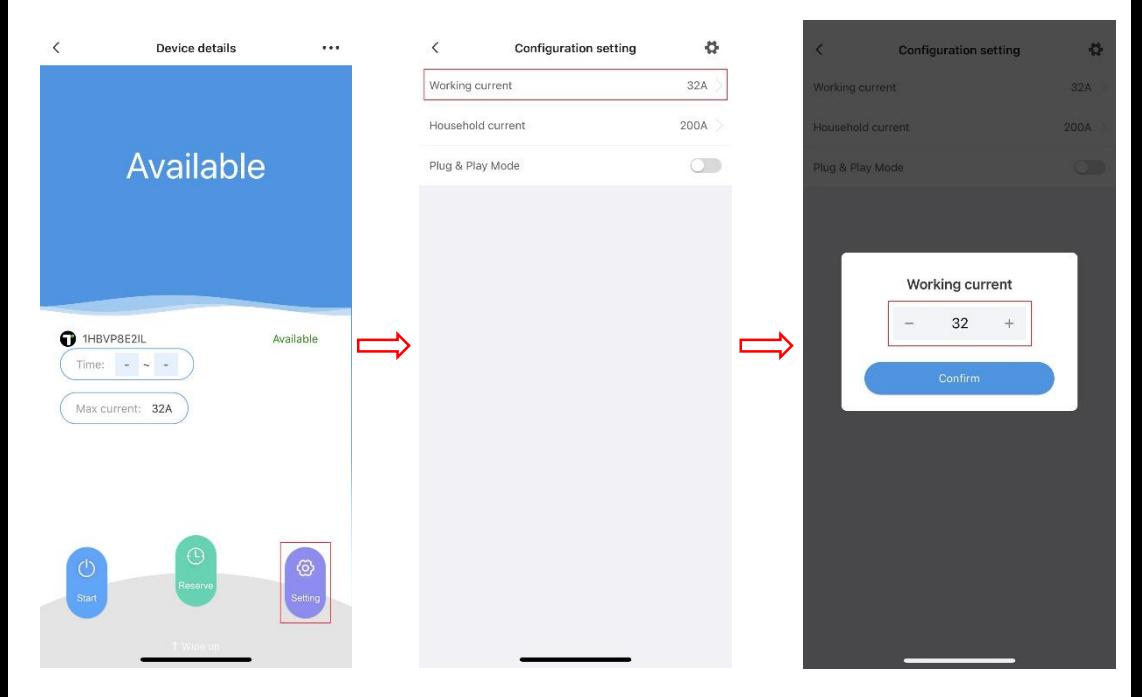

#### הגדרת זמן טעינה מדויק:

אפשרות זו מוגבלת לטעינה בודדת, לאחר סיום הטעינה, ניתן להגדיר זמן טעינה מדויק חדש.

מדף פרטי המכשיר)details Device), יש ללחוץ על "Reserve", להזין את התאריך והשעה הרצויים ולאחר מכן "Confirm", ולבסוף לחיצה על "Reservation "מהמסך שבתמונה האמצעית בכדי לאשר את הפרטים.

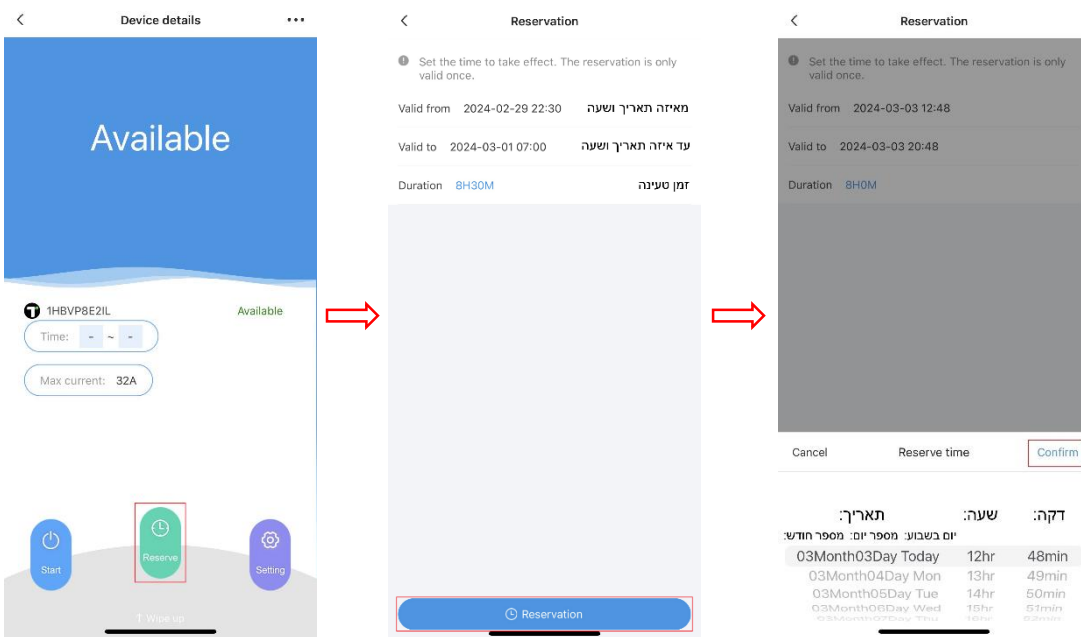

לאחר הגדרת הזמן והתאריך הרצויים, ניתן לחבר את ידית הטעינה אל הרכב, והעמדה תתחיל להטעין בזמן שהוגדר.

### הפקת קוד PIN:

כאשר משתמש נוסף רוצה להשתמש בעמדת הטעינה, ניתן לאפשר זאת על ידי הפקת קוד PIN.

בכדי לקבל את קוד ה-PIN, יש ללחוץ על 3 הנקודות) ( ממסך פרטי המכשיר)details Device), לחיצה על "PIN", ובמסך שנפתח, יופיע קוד ה-PIN. ניתן לשנות את הקוד בכל עת ולקבל חדש ע"י לחיצה על "PIN Refresh". את הקוד ניתן להעביר למשתמש שרוצה להתחבר אל עמדת הטעינה.

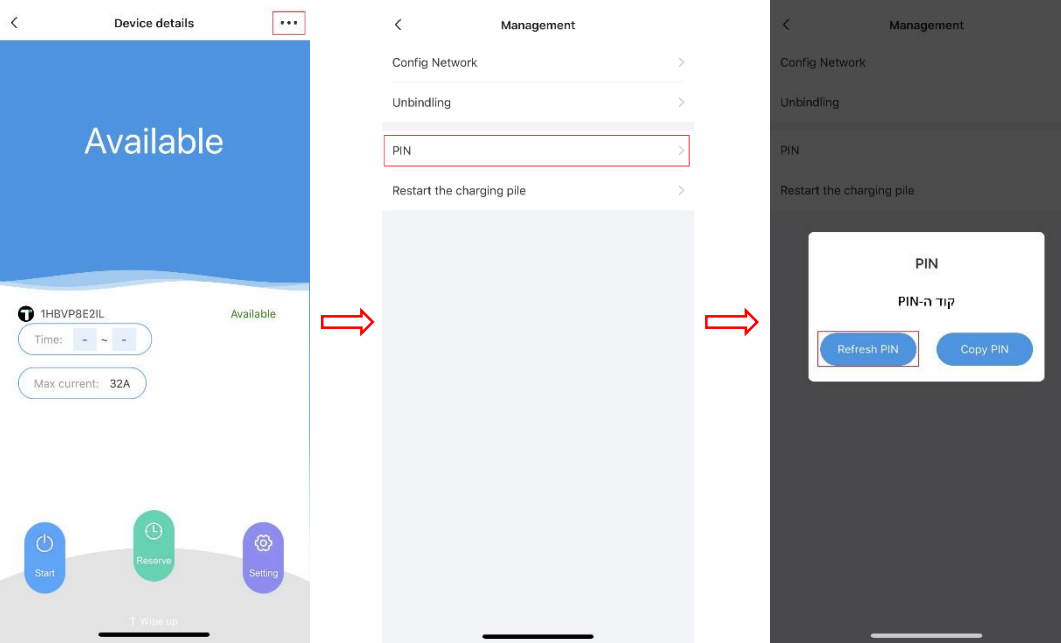

כל משתמש שברצונו להשתמש בקוד ה-PIN ולהתחבר אל עמדת הטעינה, חייב משתמש אל האפליקציה. יש לעקוב אחר הוראות "הורדה ויצירת משתמש Teison My "שכתוב

בהוראות ["הורדה ויצירת משתמש](#page-0-0) Teison My".

# הוראות עבודה למצב חיבור וטעינה)Play & Plug)

כאשר עמדת הטעינה עובדת באמצעות Play & Plug, ניתן להתחבר אל הרכב עם ידית הטעינה, והעמדה תתחיל להטעין, ללא צורך בזיהוי. במצב זה, לא ניתן להגדיר הגדרות נוספות.

בכדי להעביר את עמדת הטעינה למצב זה, נא ללחוץ על "Setting", ולאחר מכן יש להעביר את מצב "Mode Play & Plug "למצב "ON".

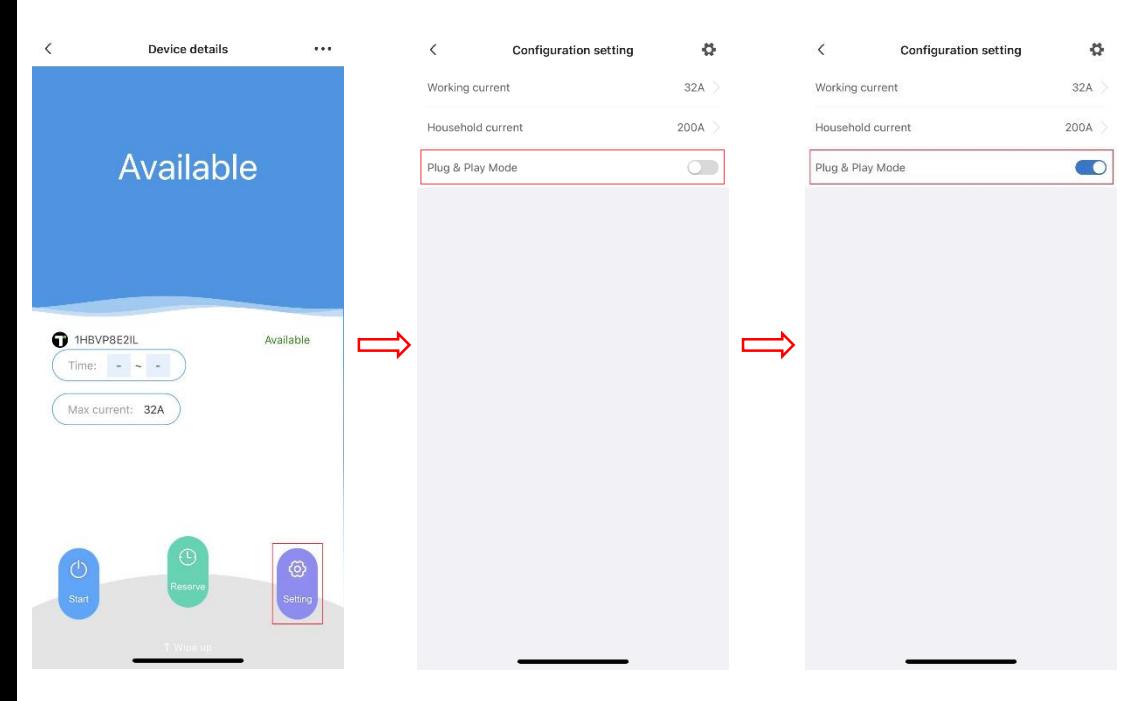

## התחלת טעינה:

נא חבר את ידית הטעינה אל הרכב, ועמדת הטעינה תתחיל להטעין. לסיום הוצא את ידית הטעינה מהרכב.

# הוראות עבודה למצב רשת)Online)

כאשר עמדת הטעינה עובדת עם רשת ניתן:

- להגדיר זרם טעינה מקסימלי.
- להגדיר שעות טעינה)טווח שעות שהמטען יעבוד(
	- לחבר כרטיס RFID
- .1 בכדי להעביר את העמדת הטעינה למצב זה, יש ללחוץ על 3 הנקודות) ( ממסך פרטי המכשיר)details Device), לחיצה על "Network Config", ולאחר מכן יש למלא את הפרטים הנדרשים ."Link to router" על ולחיצה

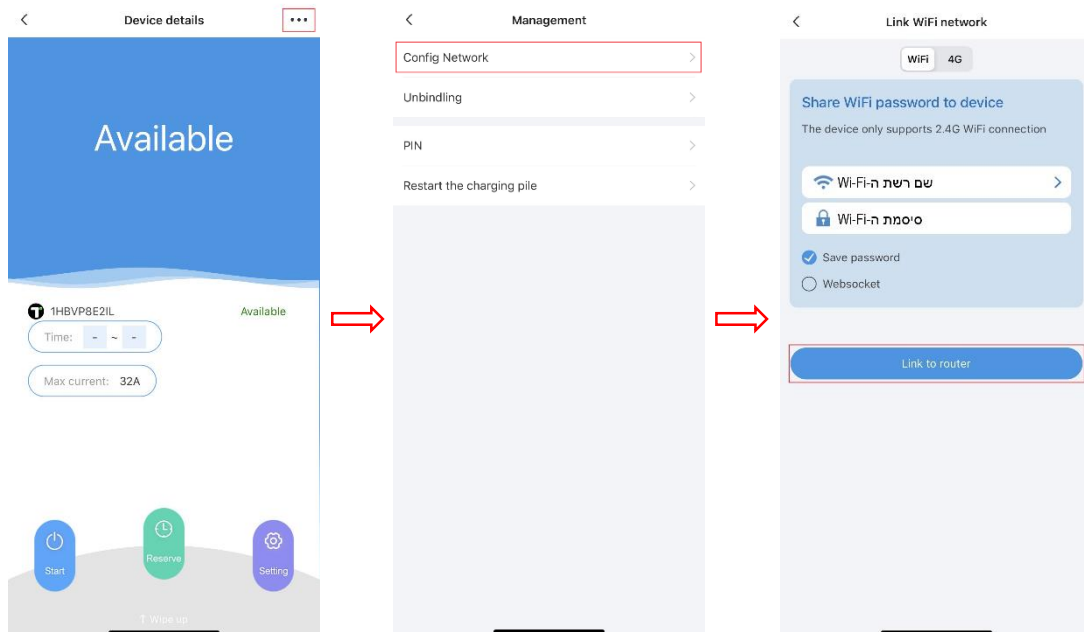

.2 יש להמתין מספר שניות בכדי שהעמדה תקושר לרשת, לאחר שקישור העמדה הצליח )"success Config)", ניתן לבחור שם לעמדה ולחיצה על "experience Start", ולבסוף במסך הראשי, העמדה תופיע פעמיים, בחיבור בלוטות' וגם בחיבור רשת.

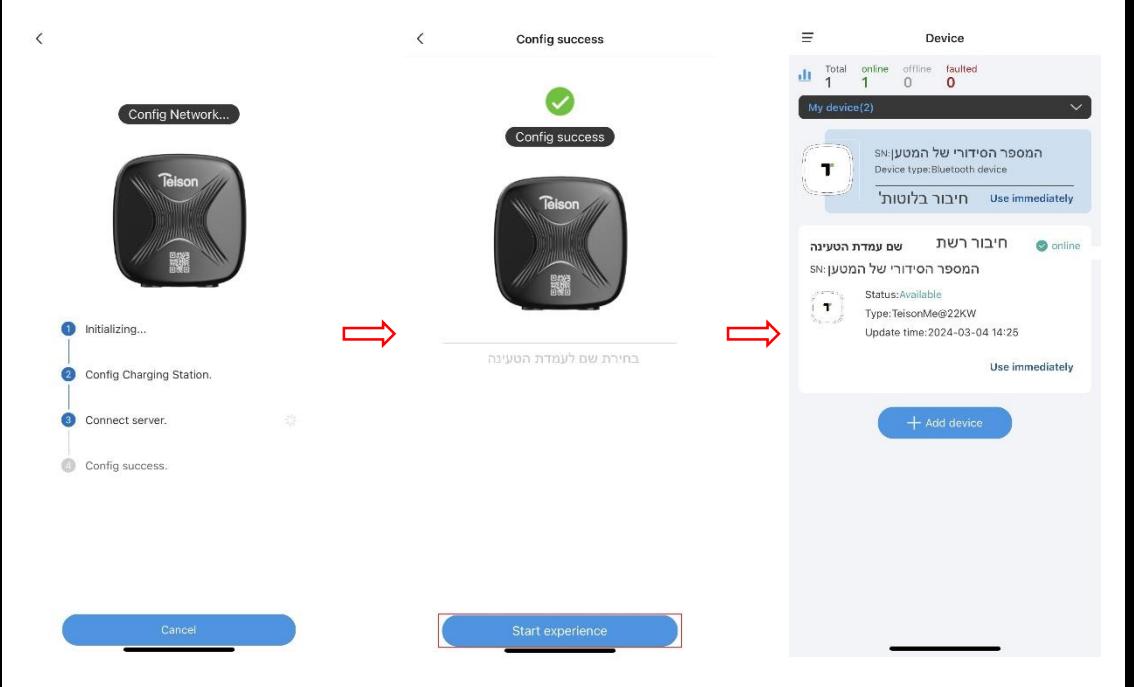

### התחלת טעינה:

חבר את ידית הטעינה אל הרכב, ולחץ על "immediately Use "של עמדת הטעינה המקושרת ברשת)Online).

לתחילת הטעינה, יש ללחוץ על "Start", ולסיום יש ללחוץ על "Stop". במידה ורוצים לראות נתונים בזמן טעינה, יש להחליק את המסך מלמטה בכדי להציג את הנתונים. לאחר סיום הטעינה, ניתן להוציא את ידית הטעינה מהרכב.

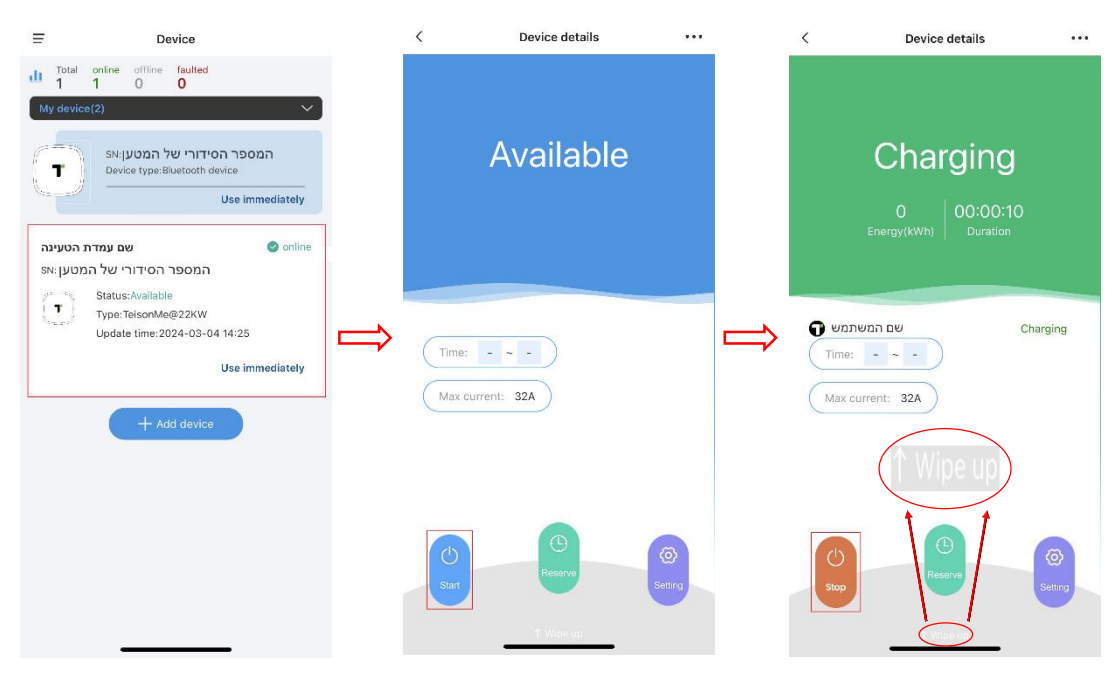

### הגדרת כרטיס RFID:

.1 הצמד את כרטיס ה-RFID לעמדת הטעינה במיקום הציור למשך מספר שניות, עד להישמע צפצוף.

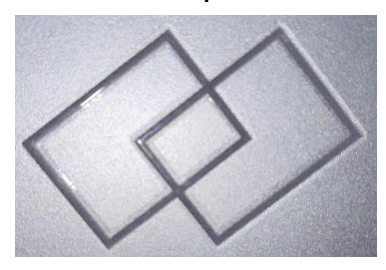

לחץ על "Use immediately" של עמדת הטעינה המקושרת "Use immediately ברשת)Online), לחיצה על 3 הנקודות ) ( ולאחר מכן יש ללחוץ ."IC management" על

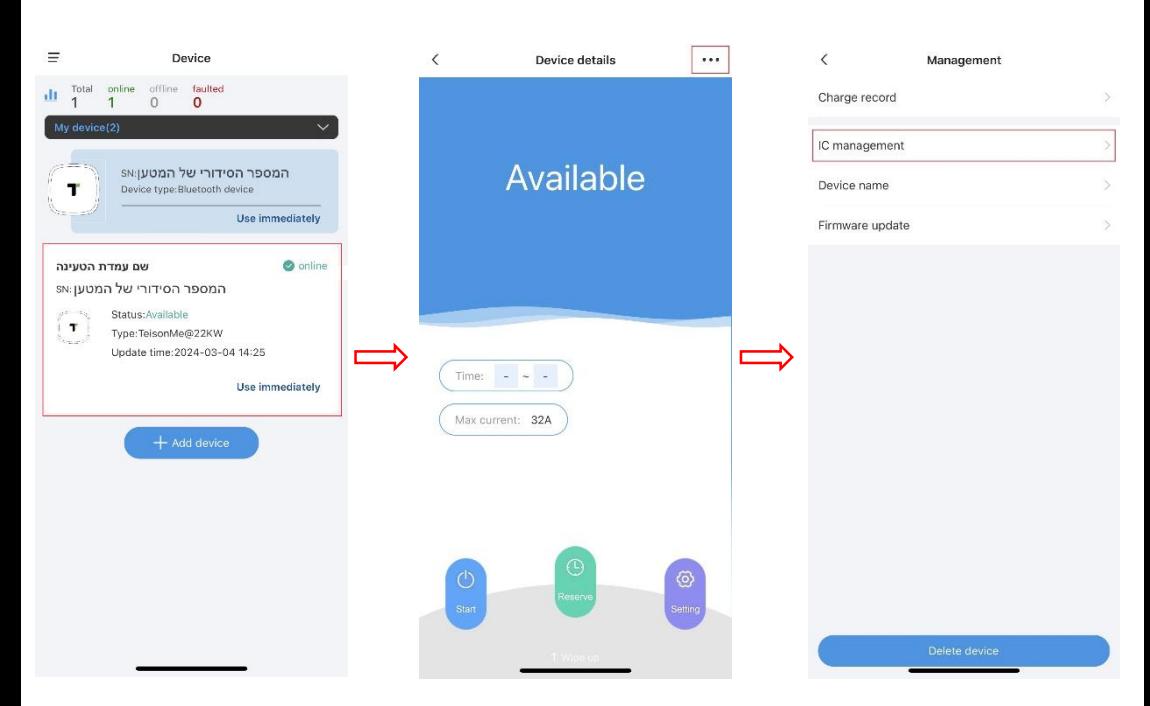

.3 בתפריט "management IC", יופיע הכרטיס שנסרק. בכדי להפעיל את הכרטיס יש להזיז את הכפתור כמו שבתמונה.  $($  בכדי לשנות שם לכרטיס ניתן ללחוץ על כפתור שינוי השם ובתיבה שנפתחה יש לרשום את השם הרצוי ולחיצה על "Confirm".

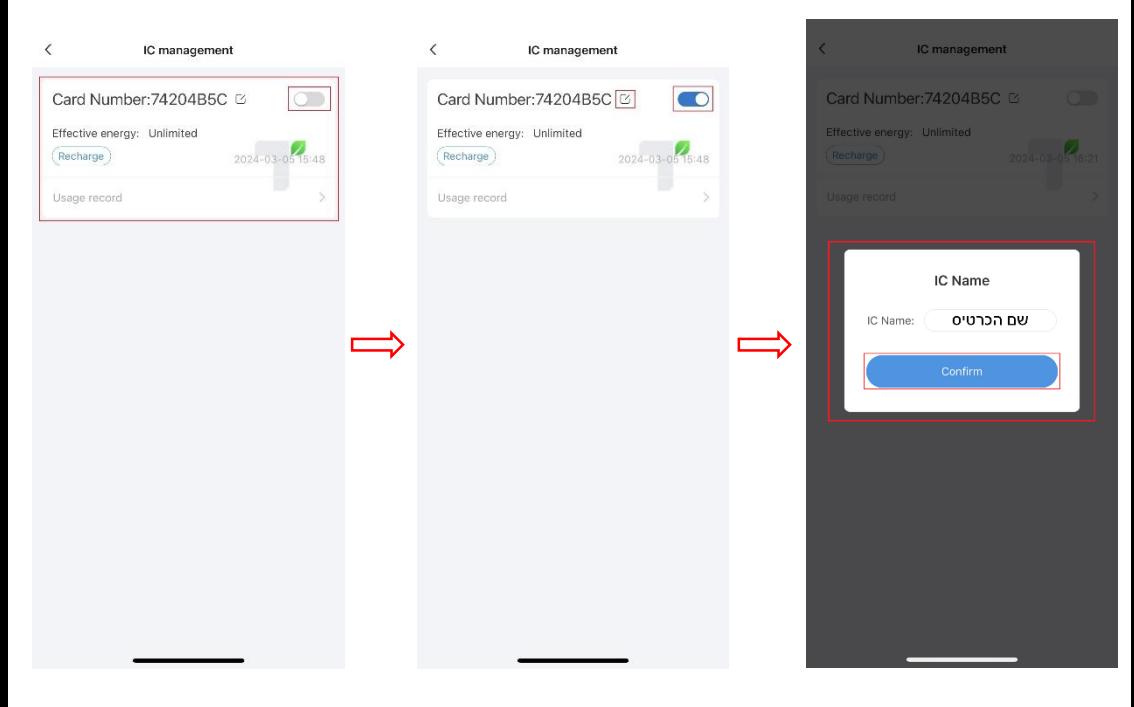

## התחלת טעינה בעזרת כרטיס RFID:

יש לחבר את ידית הטעינה אל הרכב, בכדי להתחיל טעינה אנא הצמד את הכרטיס למיקום הציור למשך מספר שניות, עד להישמע צפצוף. בכדי לסיים טעינה יש להצמיד שנית את הכרטיס שאיתו התחלנו את הטעינה, עד להישמע צפצוף.

יש לוודא שהכרטיס שהתחיל בטעינה יהיה הכרטיס שיסיים, אחרת העמדה לא תפסיק את הטעינה.

### הגדרת זרם טעינה מקסימלי:

ניתן להגדיר זרם טעינה מקסימלי, על ידי לחיצה על "Setting", לאחר מכן "current Working", ובתיבה שנפתחה ניתן לרשום או לברור את הזרם המקסימלי, בין A6 לבין A.32

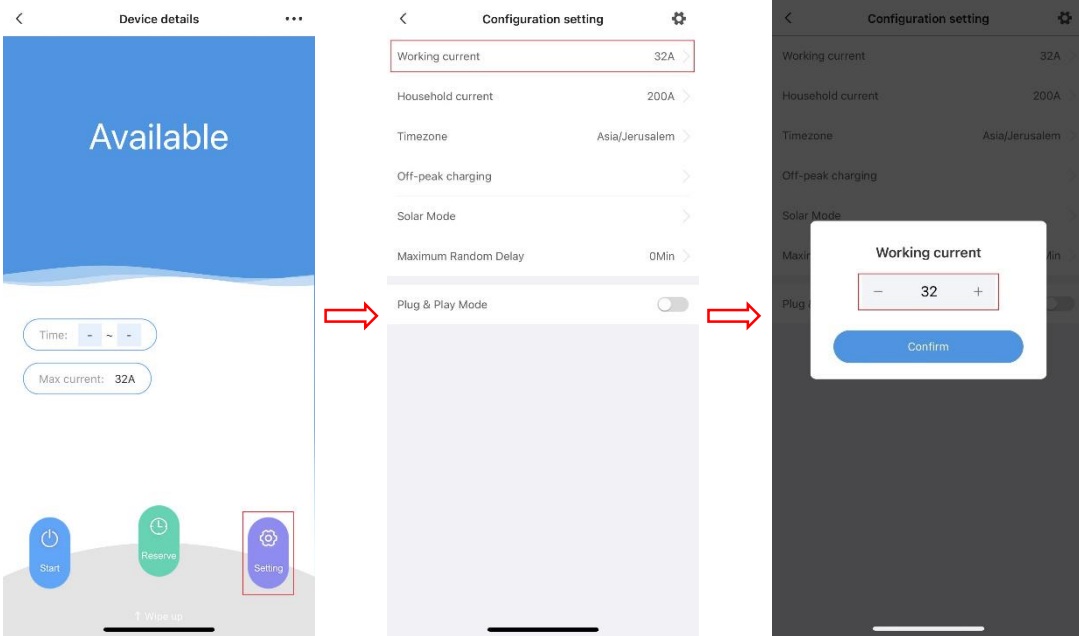

#### הגדרת שעות טעינה:

באפשרות זו ניתן לקבוע את השעות בהן נרצה שהעמדה תתחיל ותסיים טעינה.

מדף פרטי המכשיר)details Device), יש ללחוץ על "Reserve", להזין את טווח השעות הרצוי ולאחר מכן "Confirm", יש להעביר את

"Reservation "למצב הפעלה)On), ולבסוף לחיצה על "Reservation "

שבתחתית המסך בכדי לאשר את הפרטים.

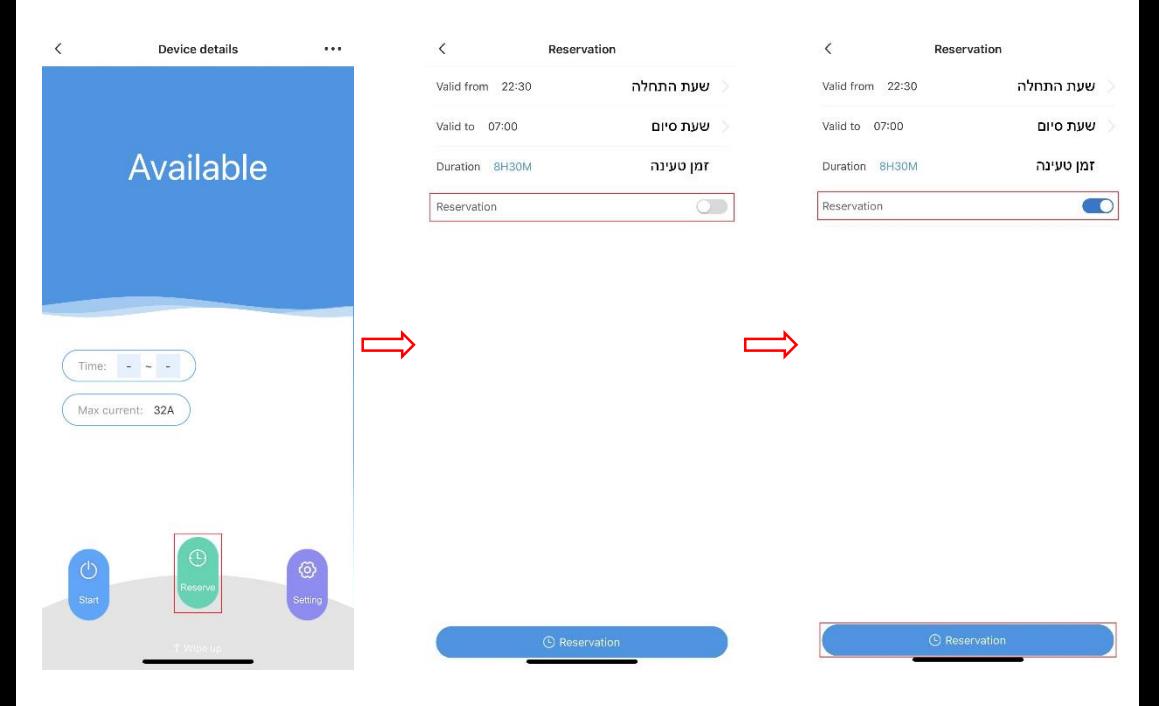

לאחר הזנת טווח השעות, ניתן לחבר את ידית הטעינה אל הרכב, והעמדה תתחיל בהטענה בטווח השעות שנבחר.

כאשר עמדת הטעינה עובדת במצב זה לא ניתן לעבוד עם כרטיס RFID ולהתחיל טעינה ידית במצב online.